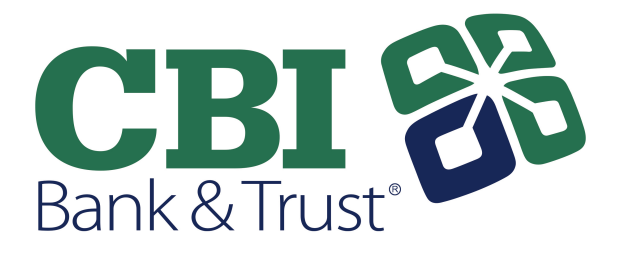

# QuickBooks Desktop Conversion Instructions

As CBI Bank & Trust completes its system conversion, you will need to modify your QuickBooks settings to ensure that your data connectivity transfers smoothly to the new system. This document contains instructions for both Windows and Mac, and both connectivity types (Direct Connect and Web Connect).

These instructions refer to two "Action Dates." The 1st Action Date is to be completed no later than Thursday, April 18th and 2nd Action Date is to be completed after Monday, April 22nd.

To navigate this document, just click the link below that matches your product and connectivity:

Instructions for One-Step Update initiated from within QuickBooks

**[QuickBooks Windows Direct Connect](#page-1-0)** - Page 2

**[QuickBooks Mac Direct Connect](#page-2-0)** - Page 3

Instructions for Downloading a Web Connect file from the CBI Bank & Trust Online Banking Site

**[QuickBooks Windows Web Connect](#page-3-0)** - Page 4

**[QuickBooks Mac Web Connect](#page-4-0)** - Page 5

# <span id="page-1-0"></span>**QuickBooks Windows Direct Connect**

Before the 1st Action Date:

- 1. Backup QuickBooks Windows Data File & Update.
	- a. Choose **File > Back Up Company > Create Local Backup**.
	- b. Download the latest QuickBooks Update. Go to Help > Update QuickBooks Desktop.
- 2. Complete a final transaction download and match downloaded transactions.
	- a. Complete one last transaction update before the change to get all of your transaction history up to date.
	- b. Accept all new transactions into the appropriate registers. (required)

## On or After the 2nd Action Date:

- 1. Deactivate online banking connection for accounts connected to SENB Bank.
	- a. Choose **Lists** menu > **Chart of Accounts**.
	- b. Right-click on the first account you would like to deactivate and choose **Edit Account**.
	- c. Click the **Bank Feeds Settings** tab in the Edit Account window.
	- d. Select **Deactivate All Online Services** and click **Save & Close**.
	- e. Click **OK** for any alerts or messages that may appear with the deactivation.
	- f. Repeat steps for any additional accounts that apply.
- 2. Reconnect online banking connection for accounts that apply.
	- a. Choose **Lists** menu > **Chart of Accounts**.
	- b. Right-click on an account you would like to activate and choose **Edit Account**.
	- c. Select **Set Up Bank Feeds** on the bottom of the popup screen and select Yes in the dialog box that will appear.
	- d. Enter **CBI Family of Banks** in the search field and select Continue.
	- e. Enter your new CBI Bank & Trust Online Banking credentials. Direct Connect might require credentials that do not match your online banking credentials. Contact us at (563) 263-3131 if your login information does not work.
	- f. Ensure you associate the accounts to the appropriate accounts already listed in QuickBooks. Link to your existing accounts in the drop-down options labeled Select Existing or Create New. **Important: Do NOT select "Create New Account" unless you intend to add a new**

**account to QuickBooks.** If you are presented with accounts you do not want to track in this data file, choose **Do Not Add to QuickBooks**.

g. After all accounts have been matched, click **Next** and then click **Done**.

## <span id="page-2-0"></span>**QuickBooks Mac Direct Connect**

Before the 1st Action Date:

- 1. Backup QuickBooks Mac Data File & Update the Application.
	- a. Choose **File > Backup**.
	- b. Download the latest QuickBooks Update. Choose **QuickBooks > Check for QuickBooks Updates**.
- 2. Complete a final transaction download.
	- a. Complete last transaction update before the change to get all of your transaction history up to date.
	- b. Accept all new transactions into the appropriate registers. (required)

#### On or After the 2nd Action Date:

- 1. Deactivate online banking connection for accounts connected to SENB Bank.
	- a. Choose **Lists** > **Chart of Accounts**.
	- b. Click the first account you would like to deactivate and choose **Edit > Edit Account**.
	- c. Choose **Online Settings** in the Edit Account window.
	- d. In the Online Account Information window, choose **Not Enabled** from the **Download Transactions** list and click **Save**.
	- e. Click **OK** for any alerts or messages that may appear with the deactivation.
	- f. Repeat steps for any additional accounts that apply.
- 2. Reconnect online banking connection for accounts that apply.
	- a. Choose **Banking > Online Banking Setup**.
	- b. Type **CBI Family of Banks** in the search field, then click **Next** and follow the instructions in the setup screen
	- c. Select **Yes, my account has been activated for QuickBooks Online Services** in the Online Banking Assistant window. Click **Next**.
	- d. Enter your new CBI Bank & Trust Online Banking credentials. Direct Connect might require credentials that do not match your online banking credentials. Contact us at (563) 263-3131 if your login information does not work.
	- e. For each account you wish to download into QuickBooks, click **Select** and **Account** to connect to your existing account's registers.
	- f. Click **Next**, and then click **Done**.
	- g. Repeat this step for each account that you have connected to CBI Bank & Trust.

# <span id="page-3-0"></span>**QuickBooks Windows Web Connect**

Before the 1st Action Date:

- 1. Backup QuickBooks Windows Data File & Update.
	- a. Choose **File > Back Up Company > Create Local Backup**.
	- b. Download the latest QuickBooks Update. Choose **Help > Update QuickBooks Desktop**.
- 2. Complete a final transaction download and match downloaded transactions.
	- a. Complete one last transaction update before the change to get all of your transaction history up to date.
	- b. Accept all new transactions into the appropriate registers. (required)

## On or After the 2nd Action Date:

- 1. Deactivate online banking connection for accounts connected to Farmers-Mechants Bank of Illinois.
	- a. Choose **Lists** menu > **Chart of Accounts**.
	- b. Right-click the first account you want to deactivate and choose **Edit Account**.
	- c. Click the **Bank Feeds Settings** tab in the Edit Account window.
	- d. Select **Deactivate All Online Services** and click **Save & Close**.
	- e. Click **OK** for any alerts or messages that may appear with the deactivation.
	- f. Repeat steps for any additional accounts that you need to deactivate.
- 2. Reconnect online banking connection for accounts that you deactivated.
	- a. Log in to CBI Bank & Trust's Online Banking site using your new Online Banking credentials and download your transactions to a QuickBooks (.qbo) file. **Note: Take note of your last successful upload.** Duplicate transactions can occur if you have overlapping transaction dates in the new transaction download.
	- b. In QuickBooks, choose **File > Utilities > Import > Web Connect Files**. Locate your saved Web Connect file and select to import.
	- c. In the Select Bank Account dialog select **Use an existing QuickBooks account**. **Important: Do NOT select "Create a new QuickBooks account" unless you intend to add a new account to QuickBooks.**
	- d. In the drop-down list, choose your QuickBooks account(s) and click **Continue**. Confirm by selecting **OK**.

## <span id="page-4-0"></span>**QuickBooks Mac Web Connect**

Before the 1st Action Date:

- 1. Backup your QuickBooks Mac data file & update the application.
	- a. Choose **File > Backup**.
	- b. Download the latest QuickBooks Update. Choose **QuickBooks > Check for QuickBooks Updates**.
- 2. Complete a final transaction download.
	- a. Complete last transaction update before the change to get all of your transaction history up to date.
	- b. Repeat this step for each account you need to update.
	- c. Accept all new transactions into the appropriate registers. (required)

## On or After the 2nd Action Date:

- 1. Deactivate online banking connection for accounts connected to SENB Bank.
	- a. Choose **Lists > Chart of Accounts**.
	- b. Select the first account you would like to deactivate and choose **Edit > Edit Account**.
	- c. Select **Online Settings** in the Edit Account window.
	- d. In the Online Account Information window, choose **Not Enabled** from the **Download Transactions** list and click **Save**.
	- e. Click **OK** for any dialog boxes that may appear with the deactivation.
	- f. Repeat steps for any additional accounts that apply.
- 2. Reconnect online banking connection for accounts that apply.
	- a. Log in to CBI Bank & Trust's Online Banking site using your new Online Banking credentials and download your transactions into to a QuickBooks (.qbo) file. **Important: Take note of your last successful upload.** Duplicate transactions can occur if you have overlapping transaction dates in the new transaction download.
	- b. In QuickBooks, choose **File > Import > From Web Connect**. Use the import dialog to import your saved Web Connect file.
	- c. In the Account Association window, click **Select an Account** to choose the appropriate existing account register. **Important: Do NOT select "NEW" under the action column unless you intend to add a new account to QuickBooks.**
	- d. Click **Continue** and **OK** for any dialog boxes that require action.